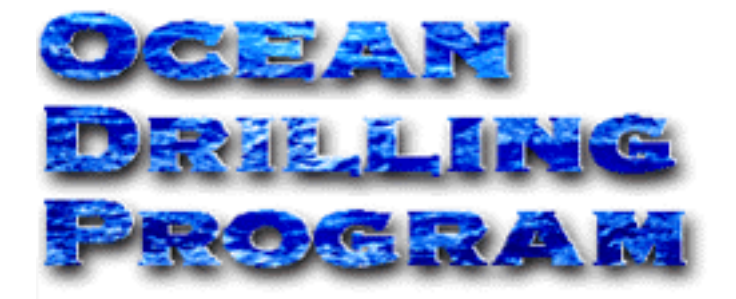

# **ADARA DOWNHOLE TEMPERATURE UPLOADER**

## **USER'S MANUAL**

Updated 7/9/99

#### **Table of Contents**

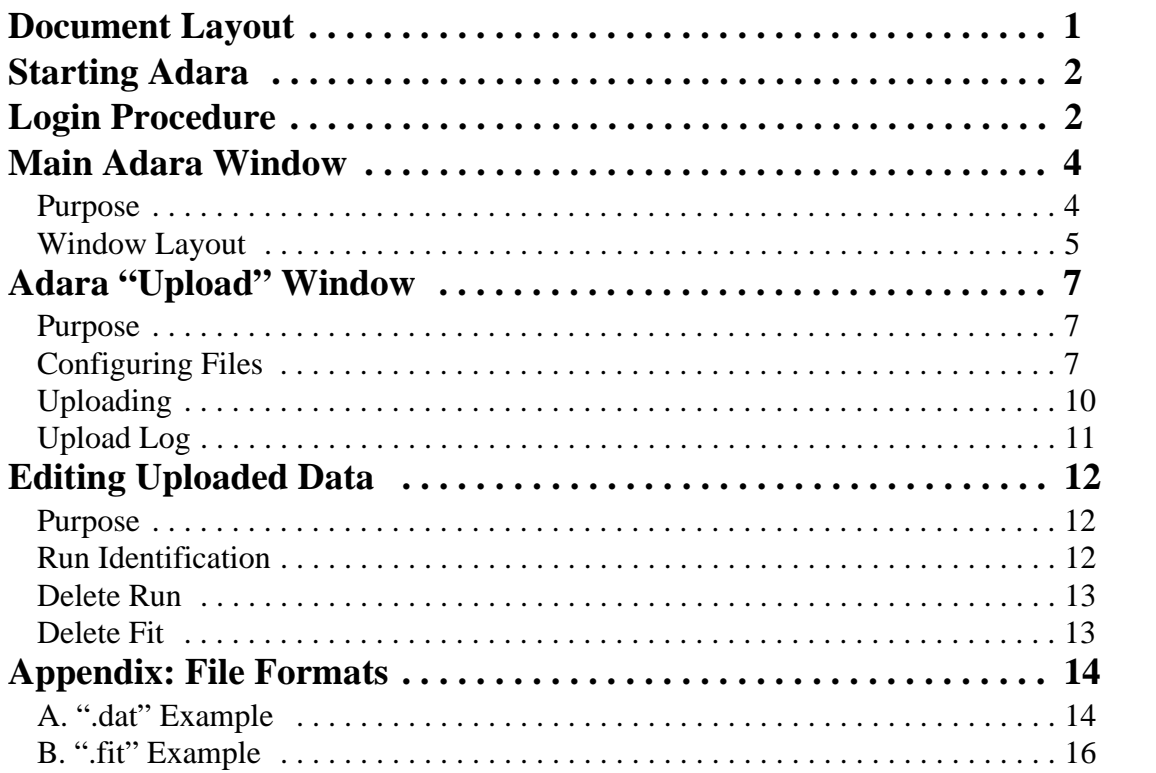

## **Table of Figures**

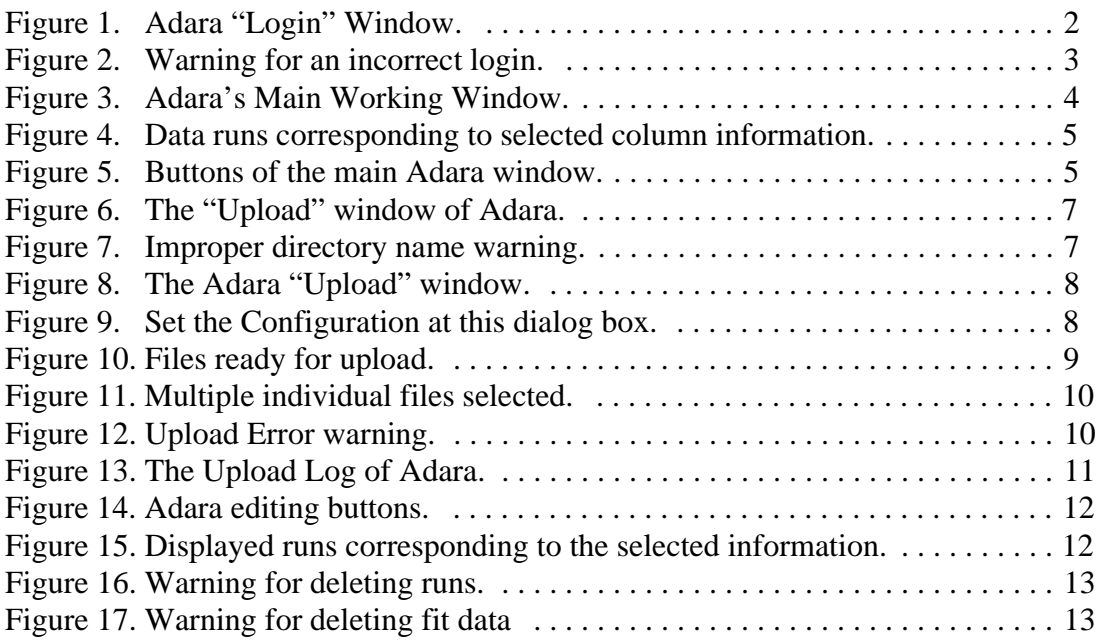

## **Introduction**

The *Adara* program was designed to aid in the uploading of downhole temperature data into the central database. Downhole temperature data is recorded on the ship using a separate program. *Adara* is only used to upload data to the database and for minor editing functions.

## <span id="page-3-0"></span>**Document Layout**

This document is broken into several sections. The first two describe how to start and log into *Adara*. The next two describe each window and how to upload data. The fifth section describes the *Adara* editing functions. An appendix provides file format information.

## <span id="page-4-0"></span>**Starting Adara**

Start *Adara* in one of two ways:

• From the **Start Menu (Explorer Window)**, open the *Adara* group. Double click on the *Adara* icon.

**OR**

• Double click on the desktop *Adara* icon.

## <span id="page-4-1"></span>**Login Procedure**

The "Login" window is displayed in Figure 1 below.

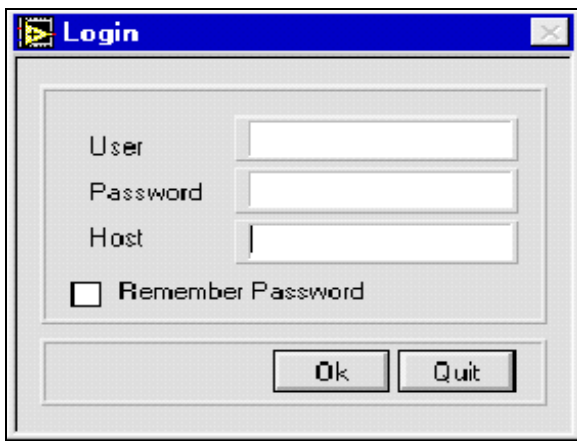

Figure 1.Adara "Login" Window.

- <span id="page-4-2"></span>• **Navigate** through the entry boxes using the mouse or the **Tab** key. **<Tab>** moves the cursor forward to the next entry box and <**Shift+Tab>** moves the cursor back to the previous entry box.
- Enter a **USER**, **PASSWORD**, and **HOST**. These restrict access to the central database and help to preserve data consistency and integrity.
- The very first time *Adara* is started, the **USER** and **PASSWORD** fields will be empty. Consult the on-duty lab technician or MCS for valid logins.
- Multiple databases are setup for production, testing, and development efforts. Select the "Test" or "Production" database via the **HOST** selection box. **Be sure the HOST is in "Production" mode during a "live" run.**
- For subsequent logins, Adara recalls the **USER** and **HOST** settings. Check the "Remember Password" box if you want the password recalled.

•If you enter an invalid **USER** or **PASSWORD**, the program displays the following message:

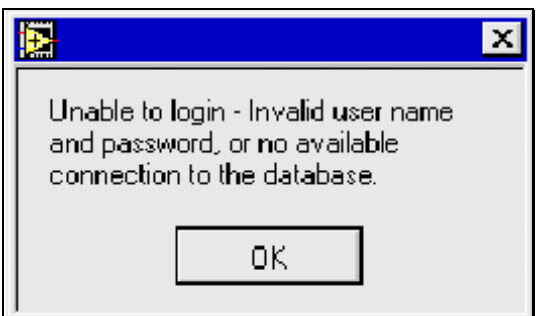

Figure 2.Warning for an incorrect login.

- <span id="page-5-0"></span>• Clicking **OK** takes you back to the **Login** window. Verify the **USER** and **PASS-WORD. If the login continues to fail, contact an MCS or the help desk**. They will ensure that the program is installed and configured properly, and that the central database is available.
- Clicking the **OK** button or the **Enter** key completes the login process. Clicking **Quit** or the **Esc** button exits the login procedure.

## <span id="page-6-0"></span>**Main Adara Window**

## <span id="page-6-1"></span>**Purpose**

The main Adara window displays "downhole temperature" data that has already been uploaded and is stored in the central database. The spreadsheet window displays data runs for the selected leg, site, and hole.

> **Note: This window is intended for data browsing and selection, and for minimal editing functions only.**

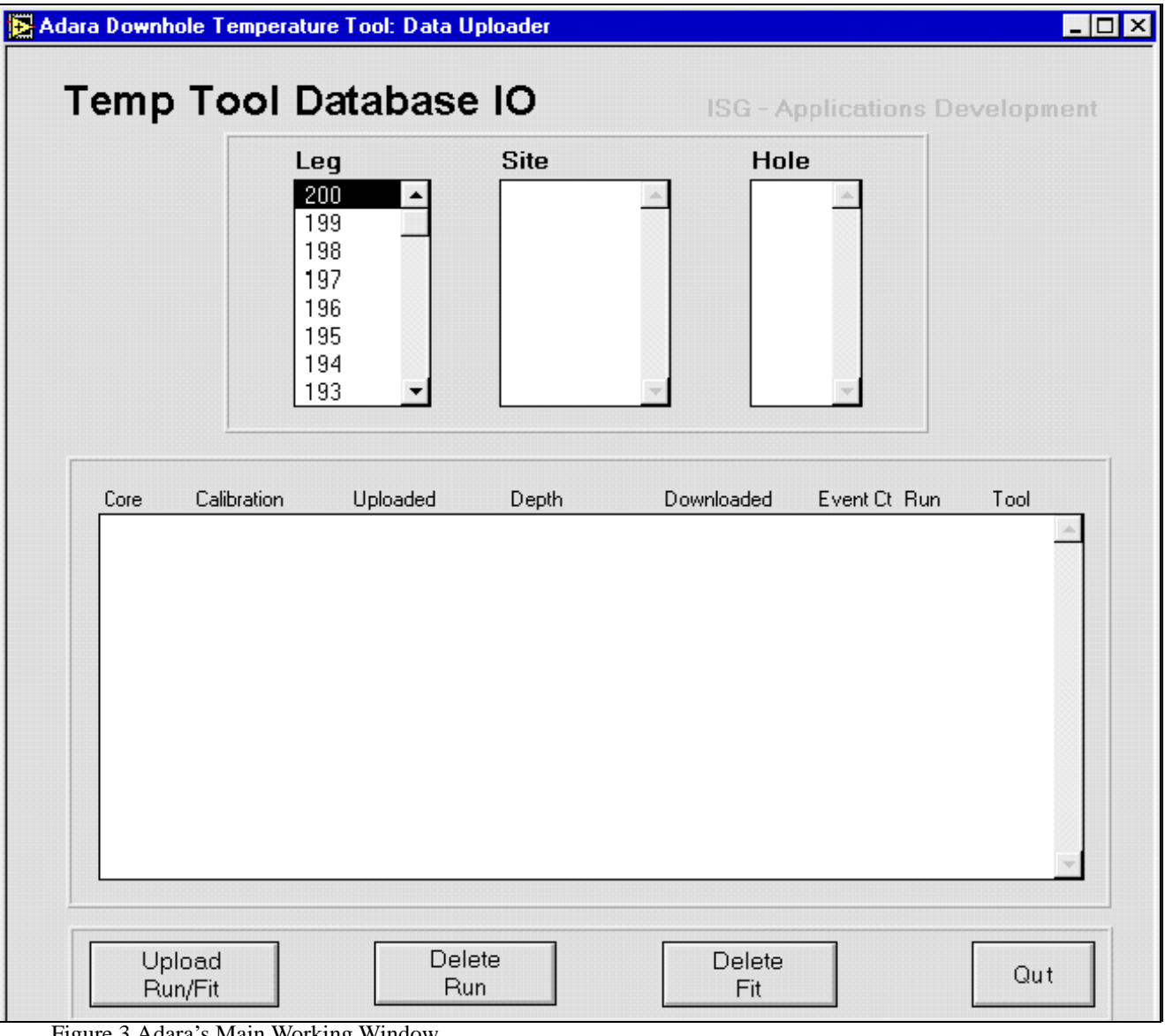

<span id="page-6-2"></span>Figure 3.Adara's Main Working Window.

#### <span id="page-7-0"></span>**Window Layout**

- 1. Notice that the top half of the window has columns for **leg**, **site**, and **hole**. **These columns display information that is stored in the database**. The site information displayed is dependent on the leg selected, as the hole information displayed is dependent on the site selected.
	- Use the mouse to highlight your choice in each column. Use the scrollbar or the arrow keys to move up or down a column.
	- Select a **leg number** by clicking on it, or by typing in the digits. The program displays the first item in the list that starts with those digits.

#### **Note: If you select a leg, site, and hole and no runs are displayed, either no data has been uploaded to the database for that hole, or no data was collected.**

2. The lower half is a spreadsheet displaying the data runs that correspond to the information selected in the leg/site/hole columns. **Each row corresponds to a single run of the temperature tool** (See Figure 4). The column headers briefly describe information about the tool run (e.g. core, calibration, etc.).

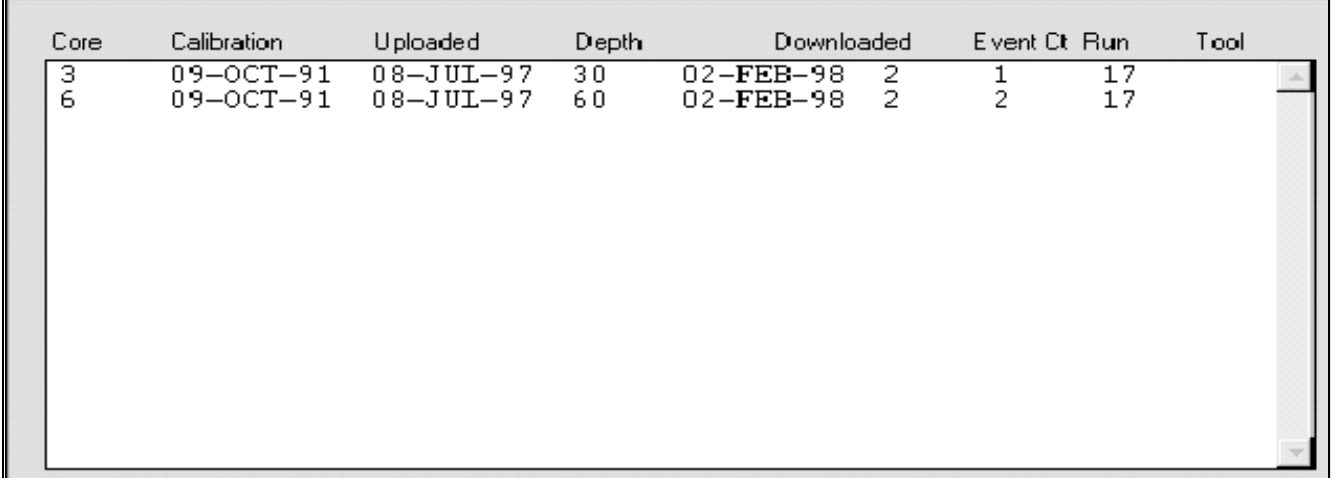

<span id="page-7-1"></span>Figure 4. Data runs corresponding to selected column information.

#### **These data runs are intended for browsing, selection, and minor editing only ([See "Editing Uploaded Data" p. 12](#page-14-0)).**

3. There are several buttons at the bottom of the window (See Figure 5).

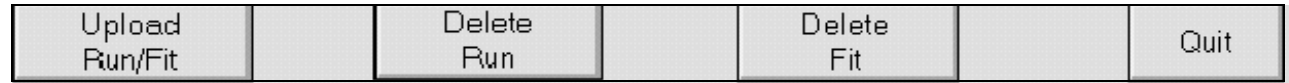

<span id="page-7-2"></span>Figure 5.Buttons of the main Adara window.

- **Upload Run/Fit** opens the *Adara* "Upload" window. Downhole Temperature data is uploaded to the central database from this window [\(See "Uploading" p. 10\)](#page-12-0).
- **Delete Run** Deletes all **FIT** and **DAT** data from a selected run ([See "Delete Run" p.](#page-15-0)  [13](#page-15-0)).
- **Delete Fit** Deletes only the **FIT** data associated with a selected run ([See "Delete Fit"](#page-15-1)  [p. 13](#page-15-1)).
- **Quit** Exits the *Adara* program.

## <span id="page-9-0"></span>**Adara "Upload" Window**

### <span id="page-9-1"></span>**Purpose**

Use this window to upload selected Adara files to the database. **Open this window by clicking on the "Upload Run/Fit" button on the main window**. You can upload individual files from those listed, or groups of files. Once the files are uploaded to the central database, the data becomes available on the main *Adara* window (Section 3).

| <b>E</b> UPLOAD VI                  |      |
|-------------------------------------|------|
| Upload Path                         |      |
| 됩V:\Develop\ADARA\DATA              | List |
| 1062A04H DAT                        |      |
| 1062A04H FIT                        |      |
| 1062A04H NEW                        |      |
| 1062A16H DAT<br><b>1062A16H FIT</b> |      |
| <b>1062A16H.NEW</b>                 |      |
| 1062READ TXT                        |      |
| <b>1084A07H FIT</b>                 |      |
| 1084A09H.FIT                        |      |
| <b>1085A05H FIT</b>                 |      |
| <b>1085A05H NUD</b>                 |      |
| <b>1085A07H FIT</b><br>1085A07H.MUD |      |
|                                     |      |
| <b>Upload</b>                       | Quit |
|                                     |      |

Figure 6.The "Upload" window of Adara.

## <span id="page-9-3"></span><span id="page-9-2"></span>**Configuring Files**

The **upload path** (directory path that tells the program where to upload Adara files from) must be set correctly before uploading. If it is not set correctly, the following message is displayed when you click on the **Upload Run/Fit** button.

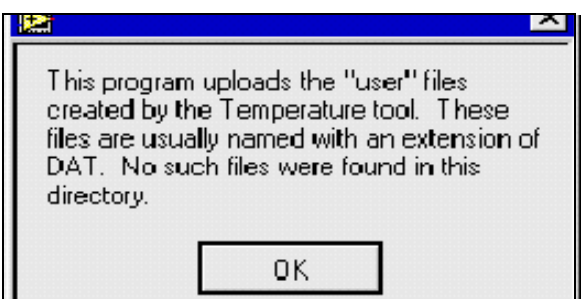

Figure 7.Improper directory name warning.

This message indicates that you have not set the correct configuration. Without the correct configuration, the program cannot display files containing *Adara* data. Follow these directions to set the correct upload path.

1. Click **OK** on the warning message. This re-opens the "Upload" window (See Figure 8). **At this point, if you already know the upload path, type it into the entry box**. If not, continue…

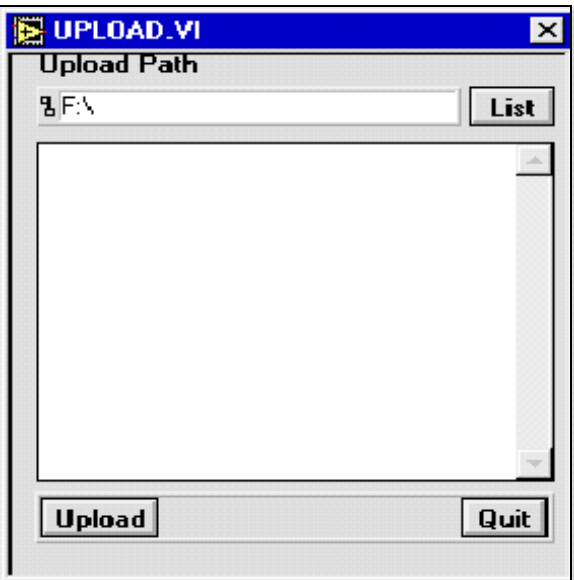

Figure 8.The Adara "Upload" window.

<span id="page-10-0"></span>2. Click on the **List** button. This displays the "Open" dialog box (See Figure 9).

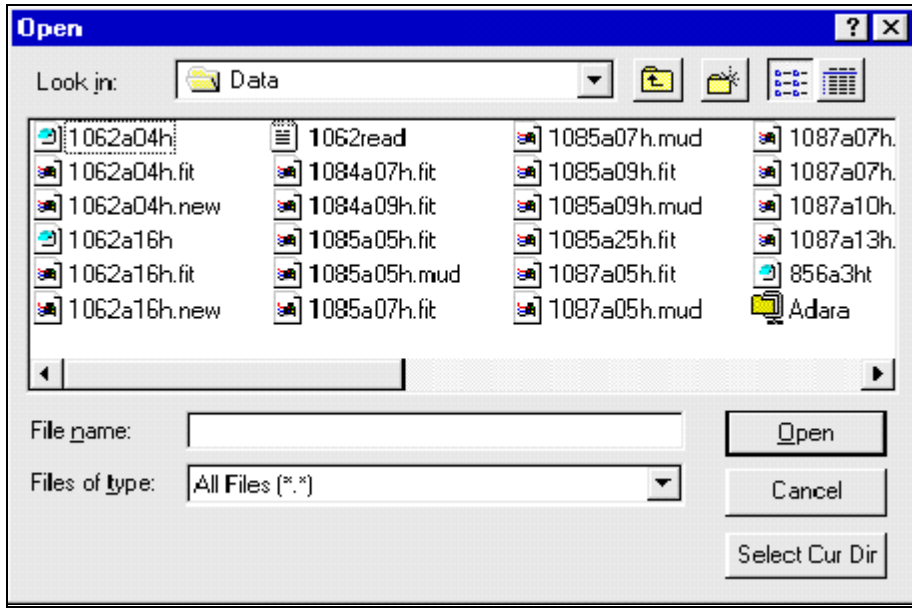

<span id="page-10-1"></span>Figure 9.Set the Configuration at this dialog box.

3. Navigate through the "Open" dialog box until you find the files you want to upload, then click the **Select Cur Dir** button. The "Upload" window should now contain a list of files, ready for uploading, and the upload path should be in the entry field (See Figure 10).

| <b>E</b> UPLOAD VI                                                                                                    |      |
|----------------------------------------------------------------------------------------------------|------|
| Upload Path                                                                                                    |      |
| 뭡V:\Develop\ADARA\DATA                                                                                                    | List |
| 1062A04H DAT<br>1062A04H.FIT<br>1062A04H NEW<br>1062A16H DAT<br><b>1062A16H FIT</b><br>1062A16H NEW<br><b>1062READ TXT</b><br>1084A07H FIT<br>1084A09H FIT<br>1085A05H FIT<br>1085A05H.MUD<br>1085A07H.FIT<br>1085A07H.MUD |      |
| <b>Upload</b>                                                                                                    | Quit |

Figure 10.Files ready for upload.

<span id="page-11-0"></span>**Note: This program has no mechanism to sort files into different directories***.* **For example, it does not have separate directories to store files already uploaded versus those that have not been uploaded. Therefore, some files listed on the screen may already be uploaded to the database, while others may still need to be uploaded.** *The best way to keep track of these files is to keep a written record, or to manually move uploaded files to their own sub-directory in the computer file system***.**

## <span id="page-12-0"></span>**Uploading**

- 1. Select the files you want to upload to the central database from the "Upload" window. There are several ways to do this:
	- Select only one file by clicking on it. This will highlight the file.
	- Select multiple individual files by holding down the **Shift** key while clicking on each file (See Figure 11).

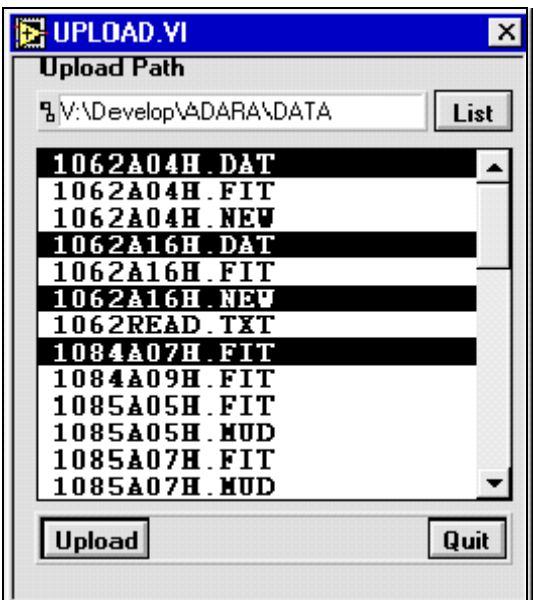

Figure 11. Multiple individual files selected.

- <span id="page-12-1"></span>• Highlight a block of files by holding down the **Shift** key while dragging the mouse over the files.
- 2. Once you have selected all the files you want to upload, click the **Upload** button.
- 3. If there are problems uploading data to the central database, you will receive the following message.

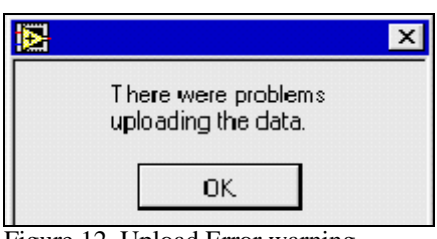

Figure 12. Upload Error warning.

<span id="page-12-2"></span>**Note: This program does not give specific error messages.** 

#### **Check the Log screen for possible problems ([See "Upload](#page-13-0)  [Log" p. 11\)](#page-13-0).**

4. All successfully uploaded files should now be in the central database. You can see the data in the "Downhole Temperature" web browser reports at the following address: **http://janusaxp.tamu.edu\predef\_queries\physprops\adara.htm.**

## <span id="page-13-0"></span>**Upload Log**

The upload log displays information regarding the progress and success/failure during each upload (See Figure 13). It is cleared for each new batch of files submitted for uploading.

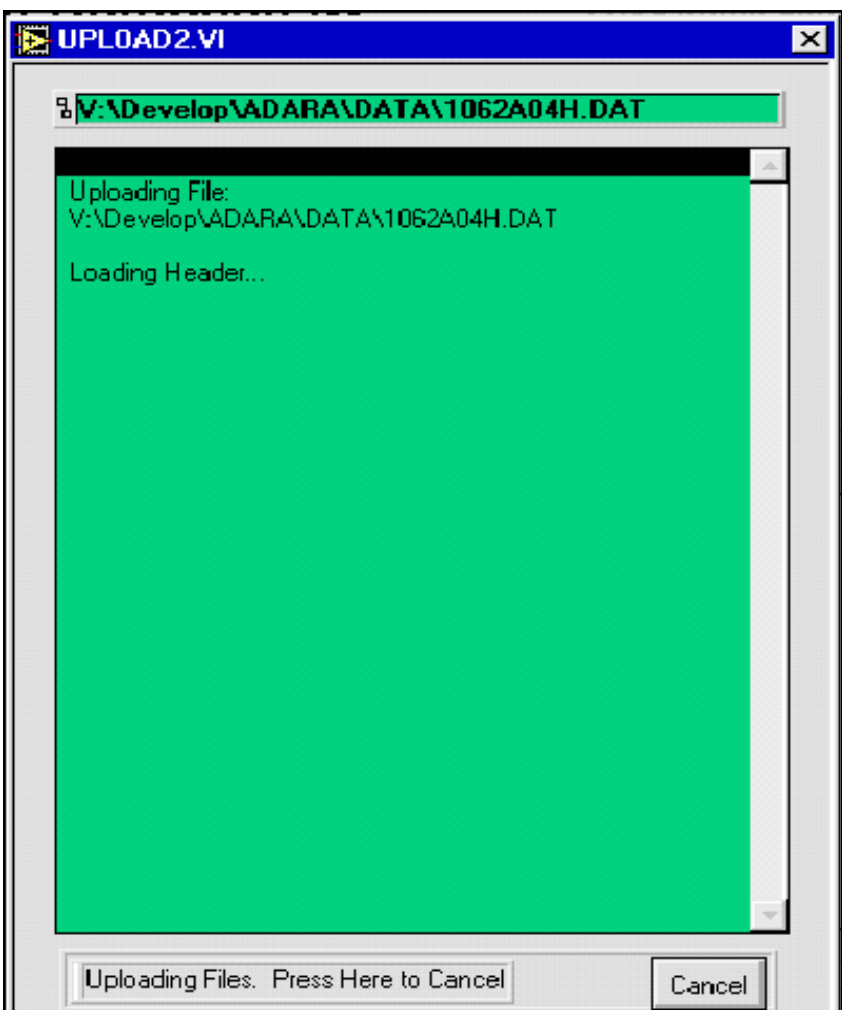

<span id="page-13-1"></span>Figure 13. The Upload Log of Adara.

**Note: The Cancel button will only halt the upload after processing is complete on the current file. It will NOT halt processing in the middle of a file.**

## <span id="page-14-0"></span>**Editing Uploaded Data**

### <span id="page-14-1"></span>**Purpose**

The *Adara* program contains two editing functions. These are used to edit samples in the Janus database so as to correct for common data oversights/errors. The editing functions are displayed as buttons on the main *Adara* window (See Figure 14).

> **Note: remember that both of the editing functions DELETE data from the central database. To retrieve it, you must upload the file again!**

| Delete | Delete |
|--------|--------|
| šun.   |        |

Figure 14. Adara editing buttons.

## <span id="page-14-3"></span><span id="page-14-2"></span>**Run Identification**

- 1. To edit, you must first identify the run of data files that needs editing. Select the appropriate **leg**, **site** and **hole** from the main *Adara* window (See Figure 15).
- 2. The corresponding runs are displayed on the spreadsheet below the columns.
- 3. Each run may have one or more filenames associated with it. The **".DAT"** files contain calculated temperature data results. The **".FIT"** and **".MUD"** files contain raw new data, which is used to generate the temperature results from the tool run.

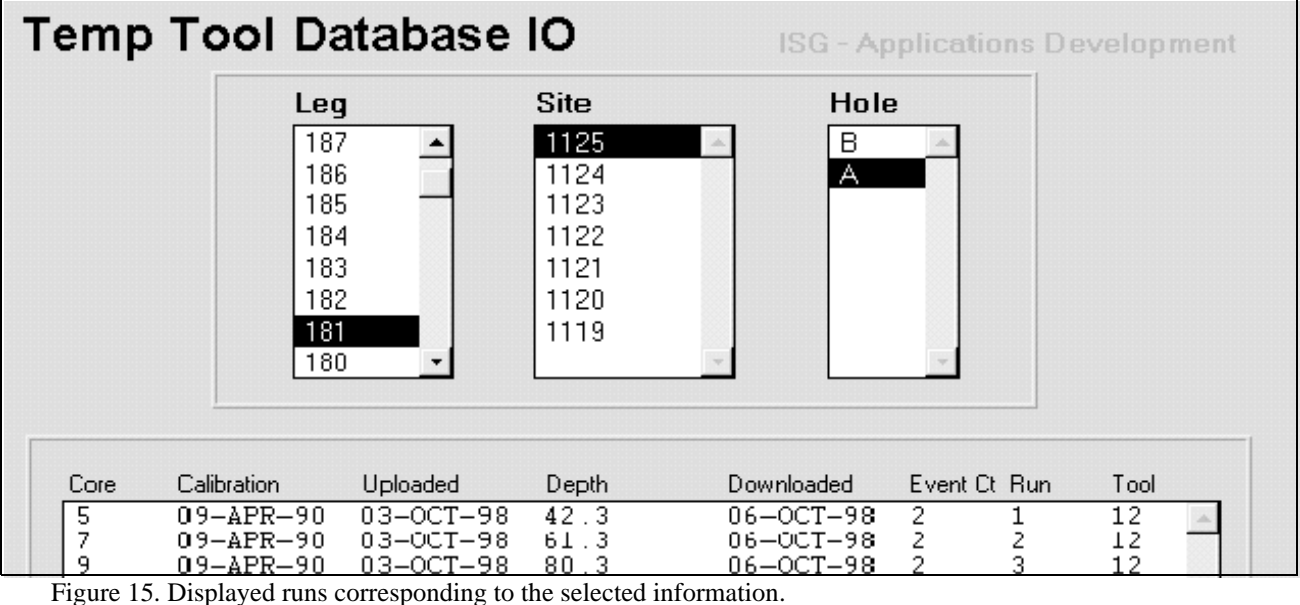

<span id="page-14-4"></span>

- 4. If the needed data is not displayed in the list, first verify that the source data file was successfully uploaded. If problems were encountered or the data is still missing, then check with the Lab Technician, Curator, or Database Administrator to ensure that the data has been entered into the database.
- 5. Before an editing function can occur, a run must be selected. Click on any of the runs listed. This highlights and selects a run for editing.

## <span id="page-15-0"></span>**Delete Run**

This button allows you to delete **all** data associated with a run, including **DAT**, **FIT**, and **MUD** data.

The following message is displayed before the function will continue. Click **OK** to proceed, or **Cancel** to stop the deletion.

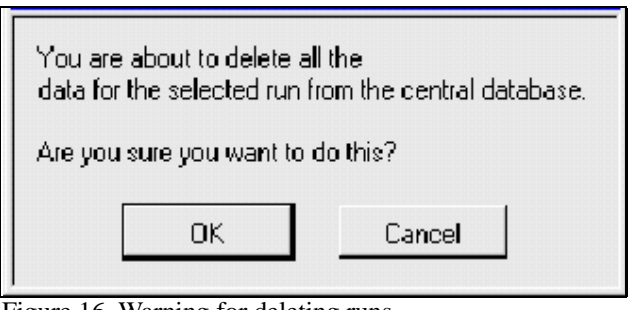

Figure 16. Warning for deleting runs.

## <span id="page-15-2"></span><span id="page-15-1"></span>**Delete Fit**

This button allows you to delete all **FIT** data associated with a run. This function does **NOT** delete **DAT** data.

The following message is displayed before the function will continue. Click **OK** to proceed, or **Cancel** to stop the deletion.

<span id="page-15-3"></span>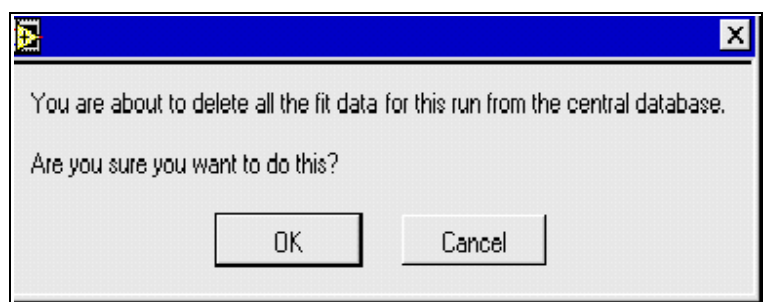

Figure 17. Warning for deleting fit data

## <span id="page-16-0"></span>**Appendix: File Formats**

This appendix includes an example of a ".dat" and a ".fit" file. A ".dat" file is the raw file produced, and the ".fit" file is the result of processing data through a program called TFit.

## <span id="page-16-1"></span>**A. ".dat" Example**

#### **Please note that several lines of data have been eliminated from the bottom in the essence of space.**

" \*\*\*\* Adara Temperature Tool Data File Version 3.0 \*\*\*\*" " Serial Number: 14" " Calibration Date: 17:10:1991" " Download Reference: 01:02:37:59" " Start Logging Time: Mon May 24 02:38:08 1999" " Data Uploaded  $@:$  Mon May 24 04:57:02 1999"<br>"Cruise Lao: 185 " Cruise Leg: 185 "<br>" Cruise Sublem 0. Cruise Subleg: 0  $\frac{a}{a}$  Site: 1149 " "  $\begin{array}{ccc} \n\text{Hole: A} \\
\text{Core: } 0.008\n\end{array}$ " Core: 0008 " " Run number: 03 " " Subbottom depth:  $00070.7$ " Event count: 2" " Event Number:  $01"$ <br>" Start time: 01:02:38:29" " Stop time: 01:02:38:44" " Increment time: 00:00:00:05" " Number Scans: 0003" 000001, 20.089 000002, 20.097 000003, 20.089 " Event Number: 02" " Start time: 01:02:38:59" " Stop time: 01:05:17:59" " Increment time: 00:00:00:10" " Number Scans: 0827" 000004, 20.013 000005, 20.021

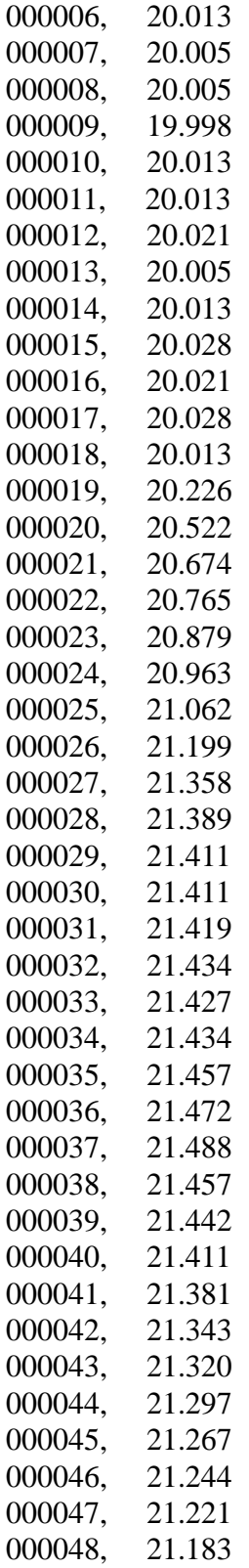

## <span id="page-18-0"></span>**B. ".fit" Example**

 LEG 185 HOLE A CORE 0008

RESULTS OF APC TEMPERATURE FITTING

 Penetration record # = 311 First data to process = 317 Last data to process = 406

MATERIAL PARAMETERS

 A= .03099 B= .04534 M C1= .820 C2= 19.700 W/M-K D1= .00000023 D2= .00000586 M\*\*2/S 96 Temperature data at 10.0 second intervals First 6 data points not processed

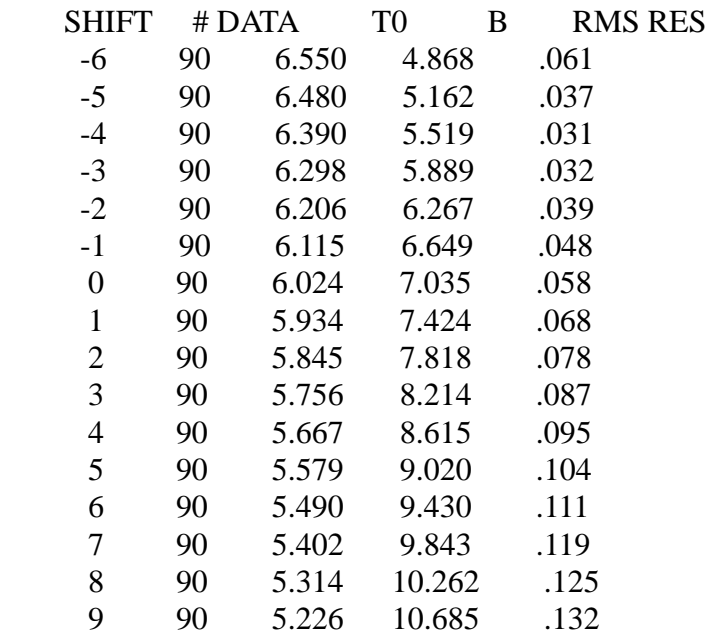

 BEST FIT TD=T0+B\*TT SHIFT= -4 T0= 6.390 B= 5.519 SE= .031

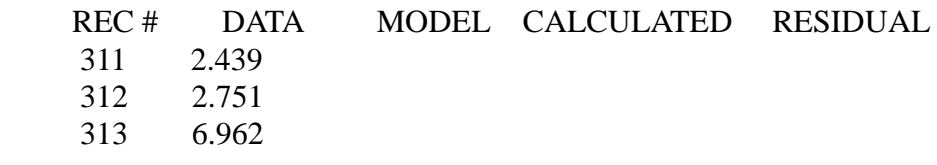

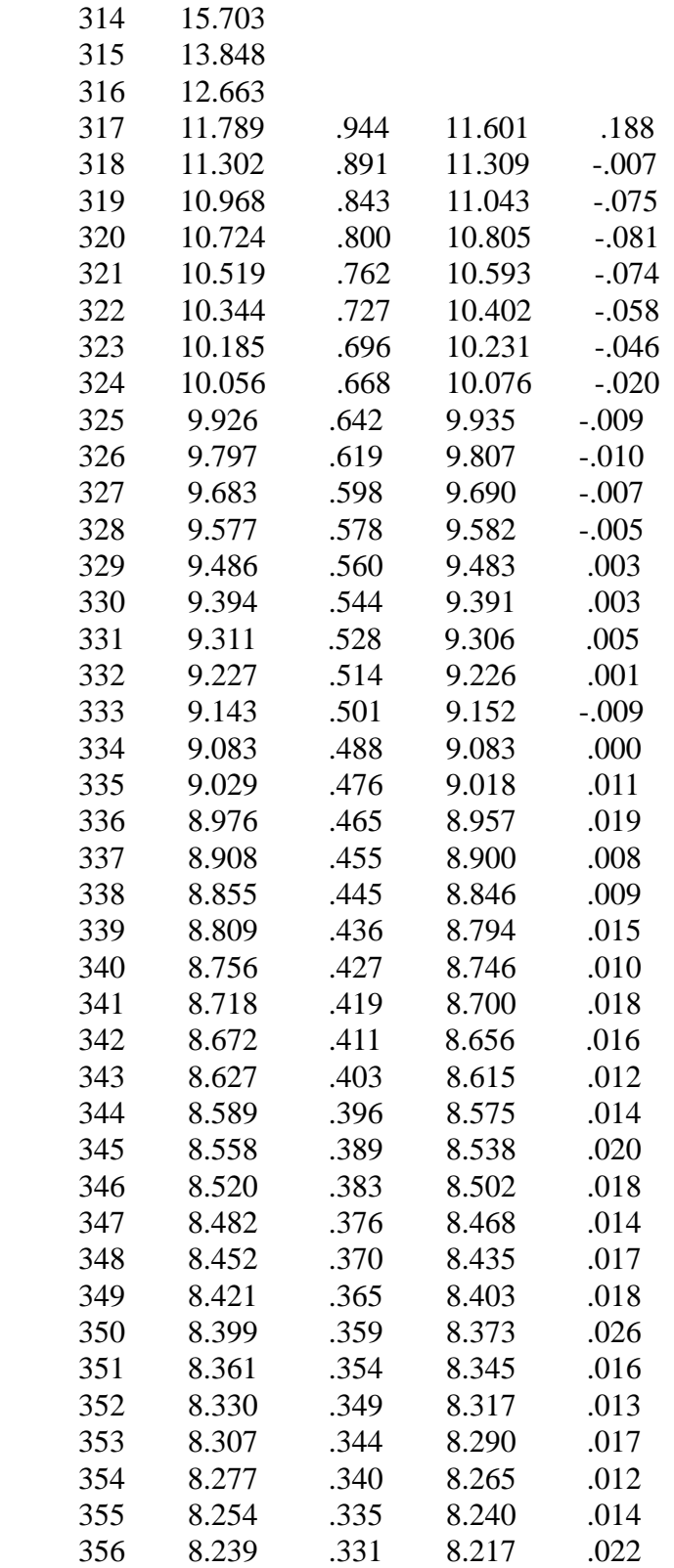

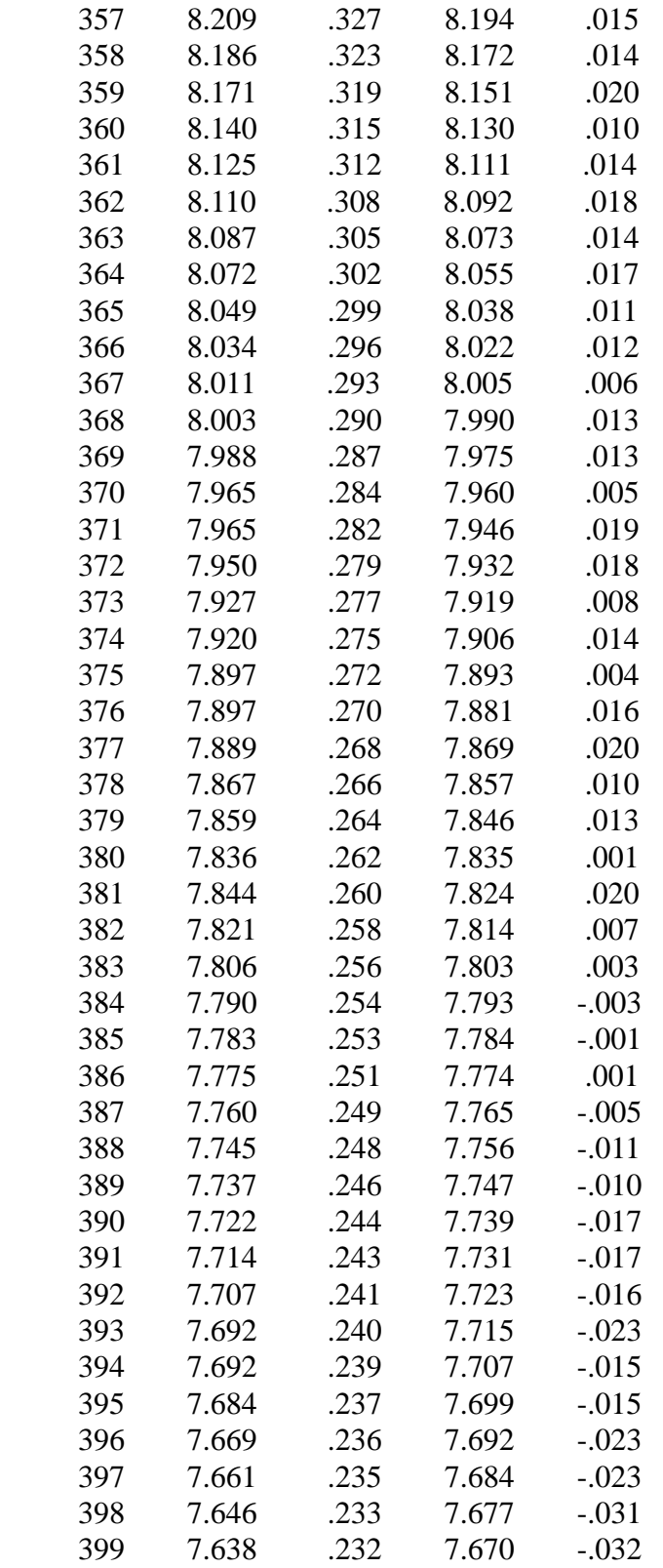